## <span id="page-0-0"></span>**Visão geral do painel de controle do SoundMAX**

**Para obter informações sobre um recurso específico, simplesmente clique no item em questão ou na etiqueta.**

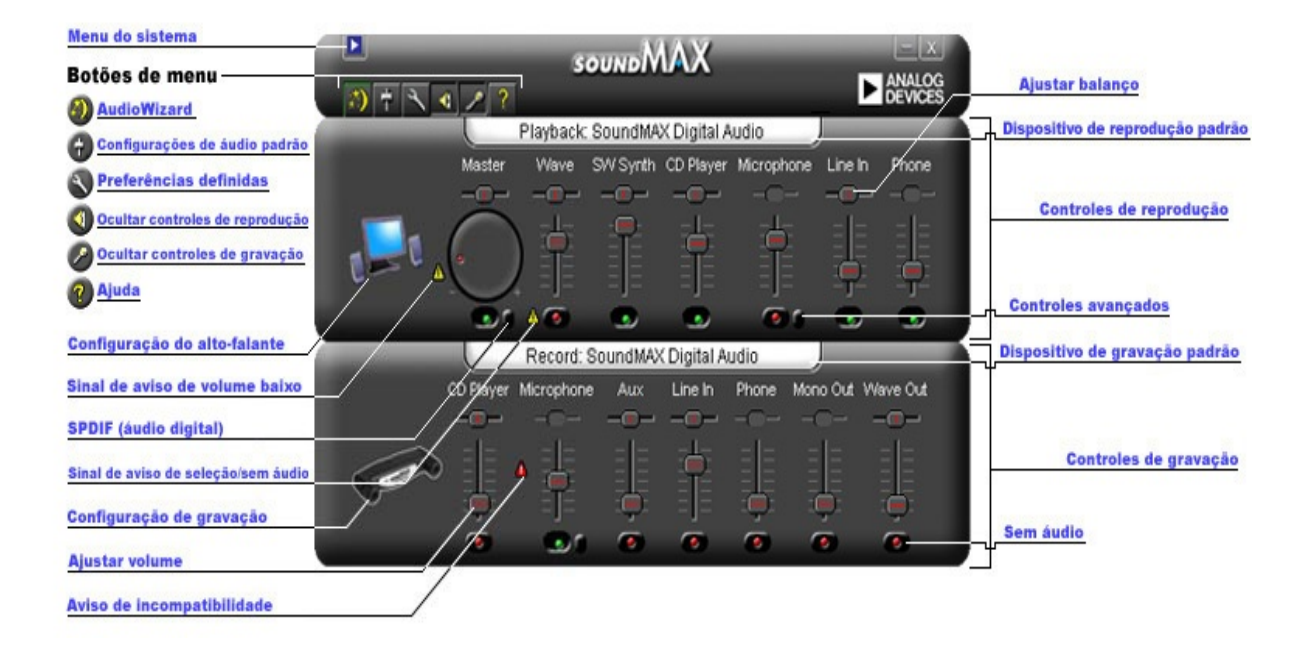

### **Ajuste do volume**

Arraste o controle deslizante **Ajustar [volume](#page-0-0)** para cima para aumentar o volume ou para baixo para diminuir o volume. Da mesma forma, caso o controle estiver selecionado, utilize as teclas de seta para fazer pequenos ajustes ou as teclas Page Up e Page Down para fazer ajustes maiores.

## **Ajuste do balanço**

O controle de balanço permite o ajuste suave do áudio entre os altofalantes esquerdo e direito.

Arraste o controle deslizante **Ajustar [balanço](#page-0-0)** para a esquerda ou para a direita para alterar o balanço entre os alto-falantes. Também é possível, caso o controle esteja selecionado, utilizar as teclas de seta para efetuar pequenos ajustes.

#### **Notas**

O balanço pode ser ajustado somente em dispositivos estéreo. O controle deslizante de balanço aparece acinzentado em dispositivos mono.

## **Ajuste do tom**

O ajuste do tom altera a quantidade de graves e agudos no áudio.

Clique no botão **Controles [avançados](#page-0-0)** e ajuste os controles deslizantes para cima e para baixo para obter mais ou menos graves e agudos.

#### **Notas**

Esses controles podem não estar ativados em todos os dispositivos.

Consulte também: **[Configuração](#page-5-0) de controles avançados**

### **Ativar/desativar o som**

Clique no botão **Sem [áudio](#page-0-0)** no controle do dispositivo para ativar ou desativar o som. Alternativamente, você pode clicar no mesmo botão no Controle principal para ativar ou desativar o som de todos os dispositivos de reprodução.

### <span id="page-5-0"></span>**Controles avançados**

Na janela Controles avançados é possível ajustar os graves e os agudos. Alguns dispositivos não permitem esses ajustes; nesses casos, os controles aparecerão acinzentados.

A caixa Outros controles pode conter controles adicionais, dependendo da configuração do dispositivo de áudio.

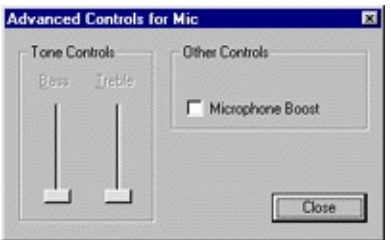

## <span id="page-6-0"></span>**Configurações de áudio padrão**

Clique no botão **[Configurações](#page-0-0) de áudio padrão** para ajustar os controles de áudio em seus valores típicos.

## **Controles SPDIF (áudio digital)**

Se o sistema suportar o recurso SPDIF (áudio digital), haverá um botão Controles avançados no controle de volume principal. Esse botão exibirá os controles do SPDIF.

#### **AC3**

Selecione essa caixa se tiver um receptor digital que aceita áudio DVD.

#### **PCM**

Selecione essa caixa se desejar que todos os sons do computador e música, como arquivos WAV, MP3, CD e áudio de jogos sejam reproduzidos pelos alto-falantes digitais.

### **Acesso às propriedades de multimídia no painel de controle**

Você pode alterar o dispositivo padrão de reprodução ou gravação através das propriedades de multimídia do Windows.

Há duas formas de acesso às propriedades de multimídia no painel de controle do SoundMAX.

1- Clique duas vezes nos títulos **Dispositivo de [reprodução](#page-0-0) padrão** ou **[Dispositivo](#page-0-0) de gravação padrão** localizados sobre seus controles respectivos.

2- Clique com o botão direito do mouse no painel de controle do SoundMAX e clique em **Multimídia**.

#### **Notas**

Algumas versões do Windows fazem referência a dispositivos 'Preferenciais' em vez de dispositivos 'Padrão'.

# <span id="page-9-0"></span>**Ocultar/mostrar controles de um dispositivo**

É possível ocultar todos os controles de reprodução ou de gravação. Para fazê-lo, simplesmente clique no botão apropriado, como mostrado em Visão geral.

Ou, para escolher quais dispositivos aparecerão na janela do painel de controle do SoundMAX, clique no botão **[Preferências](#page-10-0)**. Na guia Geral, você encontrará listas dos dispositivos de gravação e reprodução disponíveis no dispositivo de áudio. Selecione as caixas dos controles que deseja sejam visíveis no painel de controle do SoundMAX.

Isto também torna o painel de controle do SoundMAX menor.

#### <span id="page-10-0"></span>**Guia Geral**

#### **Para ocultar/mostrar os controles de um dispositivo específico**

Para escolher quais dispositivos aparecerão no painel de controle SoundMAX, faça o seguinte:

Clique no botão Preferências e selecione a guia Geral. Você encontrará listas dos dispositivos de gravação e reprodução disponíveis no dispositivo de áudio. Selecione as caixas dos controles que deseja sejam visíveis no painel de controle do SoundMAX.

Essa técnica também pode ser utilizada para tornar o painel de controle do SoundMAX menor.

### **Colocar o painel de controle do SoundMAX na barra de tarefas**

A colocação do ícone do painel de controle na barra de tarefas permite acessá-lo sem ter que utilizar a opção de menu Iniciar.

Clique no botão Preferências e selecione a guia Geral. Selecione **Mostrar SoundMAX na barra de tarefas** e clique em **OK**.

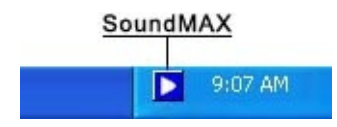

#### **Mostrar descrição de ferramentas**

À medida que o cursor se move sobre um controle, as descrições da ferramenta mostram o que o controle faz.

Clique no botão Preferências e selecione a guia Geral. Selecione **Mostrar descrição de ferramentas** e clique em **OK**.

### **Mostrar retângulo de foco**

O retângulo de foco é uma caixa pontilhada que circunda o controle do painel selecionado, tornando-o mais visível. Os controles do painel podem ser selecionados com o mouse ou pressionando a tecla Tab.

Clique no botão Preferências e selecione a guia Geral. Selecione **Mostrar retângulo de foco** e clique em **OK**.

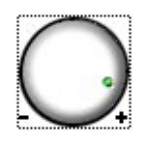

#### **Esquema de cores**

Esse controle permite selecionar o esquema de cores do painel de controle. Inclui-se uma opção de alto contraste.

Clique no botão Preferências e selecione a guia Geral. Selecione um esquema na lista de opções e clique em **OK**.

#### **SoundMAX AudioESP**

As configurações do AudioESP aparecerão na guia Geral se o SoundMAX AudioESP for suportado pelo hardware do sistema. Elas são descritas na seção AudioESP da Ajuda.

## **Desconectar um controle**

A desconexão de um controle permite fechar a janela do painel de controle do SoundMAX e ainda ter acesso aos controles desejados, como mostrado abaixo.

Clique no título do controle que você deseja desconectar e arraste-o até a localização desejada. Um controle desconectado sempre ficará visível no topo de qualquer janela.

Se você deixar uma desconexão na tela e desligar o computador, a desconexão será restabelecida ao iniciar novamente.

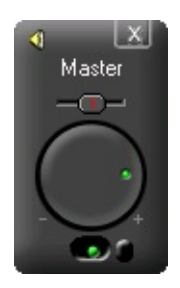

### **Tornar o painel de controle menor**

1- Você pode ocultar os controles de gravação e/ou os controles de reprodução.

2- Você pode selecionar a exibição de menos controles de dispositivo na janela (consulte **[Ocultar/mostrar](#page-9-0) controles de dispositivo**).

### **Centralizar todos os balanços**

Essa função centraliza o balanço de todos os dispositivos ao mesmo tempo, o que é mais fácil e rápido do que o ajuste do balanço de cada dispositivo individualmente.

Clique com o botão direito do mouse no painel de controle do SoundMAX e clique em **Centralizar todos os balanços**.

### **Atualizar o painel de controle**

Se o painel de controle ficar visualmente distorcido, a função atualizar redesenhará a janela corretamente.

Clique com o botão direito do mouse no painel de controle do SoundMAX e clique em **Atualizar**.

### **Fechar o painel de controle e todos os controles desconectados**

Clique no botão **Menu do [sistema](#page-0-0)** e clique em **Fechar todos**.

#### **Notas**

Isto removerá o painel de controle do SoundMAX da barra de tarefas durante esta sessão, porém, na próxima vez que você inicializar o computador, o painel de controle do SoundMAX retornará à barra de tarefas. Também é possível reiniciar o painel de controle do SoundMAX no menu Iniciar do Windows.

## <span id="page-17-0"></span>**O que é o AudioWizard?**

O AudioWizard ajuda você a configurar o microfone e os alto-falantes.

#### **O que significam os sinais de aviso que aparecem no Painel de Controle SoundMax e no ícone da barra de tarefas?**

Os sinais de aviso aparecem somente quando um dispositivo que afeta a reprodução ou gravação não está funcionando corretamente. Se houver um sinal de aviso no Painel de Controle SoundMAX, ele também aparecerá na barra de tarefas para avisá-lo de que há um problema com o áudio.

**E** Ícone na barra de tarefas sem um sinal de aviso.

**E** Ícone na barra de tarefas com um sinal de aviso.

**H** fricone na barra de tarefas com um sinal de aviso de incompatibilidade de dispositivo.

#### **Avisos amarelos**

Há dois tipos de sinais de aviso amarelos: aviso de volume baixo e um aviso de falta de [áudio/seleção](#page-0-0) (consulte **Visão geral do painel de controle do SoundMAX**).

O sinal de aviso de volume baixo indica que o volume está ajustado muito baixo para que o dispositivo funcione corretamente e pode ser visto nos seguintes controles de gravação: Microfone e Entrada de linha, bem como nos controles Principal, Onda e Microfone dos controles de reprodução.

O sinal de aviso sem áudio/seleção indica que o dispositivo está sem áudio ou não selecionado, como pode ser visto em todos os dispositivos listados acima, exceto no microfone de reprodução.

**Nota:** Para remover um sinal de aviso amarelo, simplesmente clique no sinal de aviso ou no botão **[Configurações](#page-6-0) de áudio padrão**.

#### **Aviso vermelho**

O sinal vermelho indica que um dispositivo incompatível está conectado no jack do computador.

Isso é causado em duas situações diferentes:

- 1. O dispositivo é incompatível com o jack.
- 2. O dispositivo é incompatível com a configuração dos alto-falantes.

Para corrigir a situação, é necessário conectar o dispositivo em um jack compatível ou ajustar a configuração dos alto-falantes de acordo com os dispositivos conectados.

**Nota:** Se você desejar apenas remover o sinal de aviso, simplesmente clique no sinal de aviso.

### **Porque meu painel de controle do SoundMAX parece diferente da imagem do arquivo de Ajuda?**

Consulte **Visão geral do painel de controle do [SoundMAX](#page-0-0)**

Enquanto a aparência geral do painel de controle do SoundMAX permanece consistente, muitos detalhes, como quais dispositivos estão disponíveis, seleção versus sem áudio, e disponibilidade ou não de um indicador de nível de áudio ou controles avançados, dependem do tipo de dispositivos de áudio no computador.

## **Como desinstalar o painel de controle do SoundMax?**

Clique no botão **Iniciar** do Windows e abra o **Painel de controle** do Windows.

Abra o applet **Adicionar ou remover programas**, selecione **SoundMAX** e clique no botão **Adicionar/remover**. Na primeira caixa de diálogo, selecione a opção **Remover tudo**.

#### **Notas**

Isto também removerá o driver de áudio do SoundMAX.

## **Como configurar um microfone?**

Utilize o **[AudioWizard](#page-17-0)** incluído no painel de controle do SoundMAX para configurar o microfone.